**Guide de démarrage rapide** 

# **Nero ShowTime**

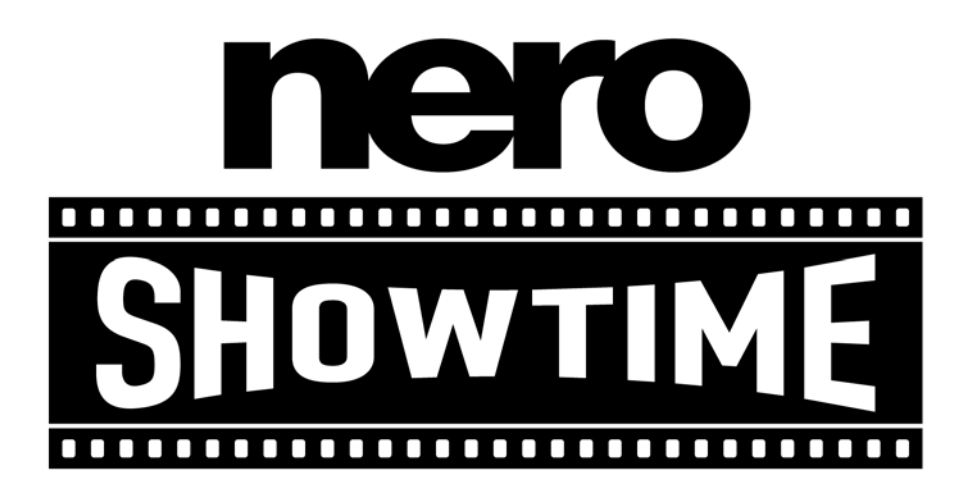

**Ahead Software AG** 

#### **Informations sur le copyright et les marques**

Le manuel utilisateur de **Nero ShowTime**et son contenu sont protégés par copyright et sont la propriété de Ahead Software. Tous droits réservés. Le présent manuel contient des informations protégées par copyright international. Toute copie, transmission ou reproduction intégrale ou partielle de ce manuel faite sans l'autorisation expresse et écrite de Ahead Software AG est illicite.

Tous les noms de marques appartiennent à leurs propriétaires respectifs.

Ahead Software décline toute responsabilité sortant du cadre de la garantie légale. Ahead Software AG décline toute responsabilité quant à l'exactitude du contenu du manuel utilisateur de **Nero ShowTime**. Le contenu du logiciel fourni, ainsi que celui du manuel utilisateur de **Nero ShowTime**, est susceptible d'être modifié sans préavis.

Les marques mentionnées dans ce document ne le sont qu'à titre d'information.

Copyright © 2003 Ahead Software AG REV 1.0

# **Sommaire**

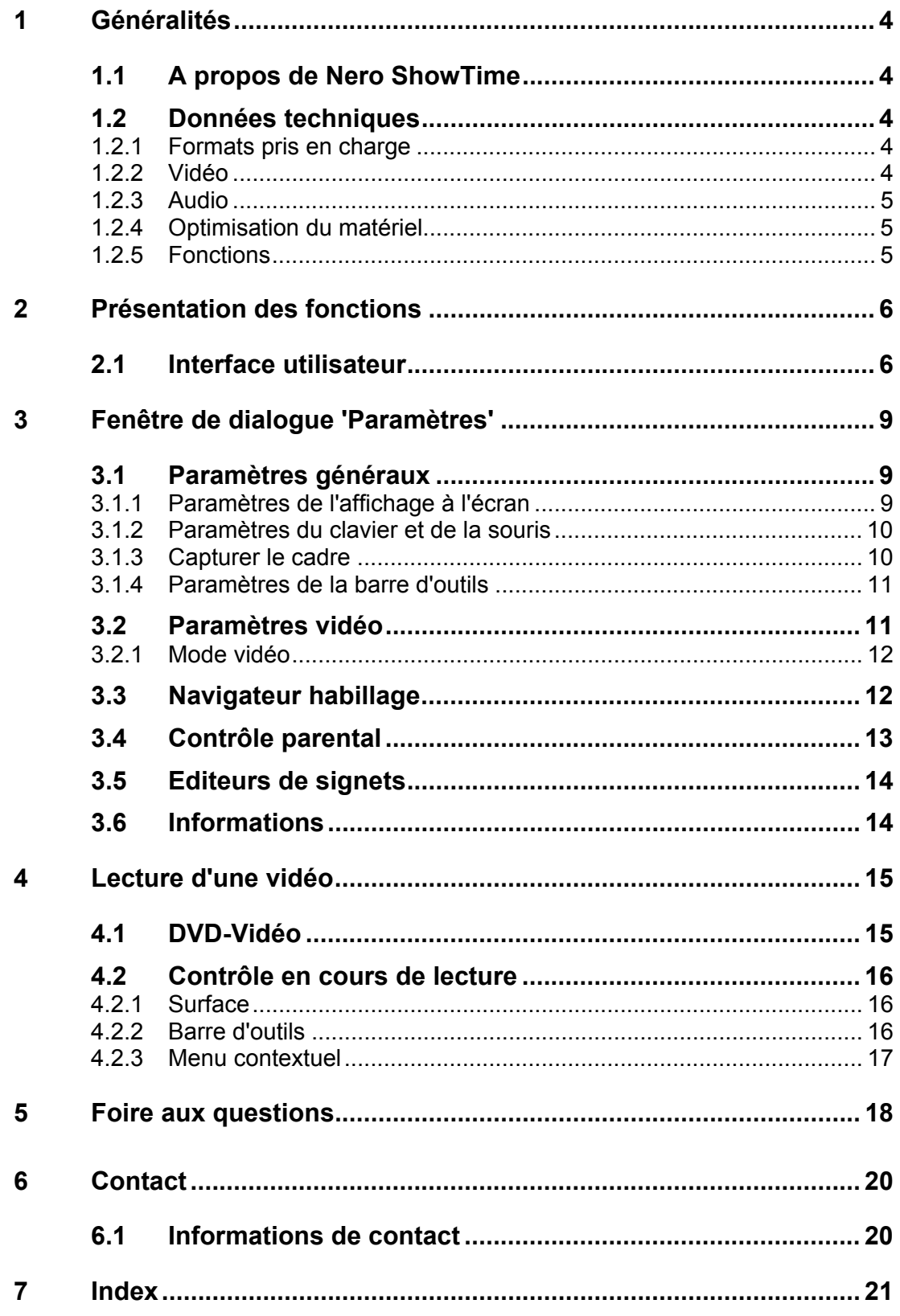

# <span id="page-3-0"></span>**1 Généralités**

# <span id="page-3-1"></span>**1.1 A propos de Nero ShowTime**

**Nero ShowTime** vous propose un lecteur de DVD logiciels haute performance qui ouvre une toute nouvelle dimension dans le monde des DVD. Le son d'une salle de cinéma et l'excellente qualité d'image de toutes les images numériques font de chaque film une nouvelle aventure ! Qui plus est, **Nero ShowTime** prend en charge tous les formats vidéo de DVD et vous permet de les lire depuis un disque et depuis le disque dur.

Mais **Nero ShowTime** va beaucoup plus loin ! Vous pouvez prendre des captures d'écran pendant la lecture du film, organiser votre collection de clips vidéo ou protéger vos films par un contrôle parental intégré. Et ce ne sont là que quelques-unes des fonctions disponibles dans **Nero ShowTime**.

# <span id="page-3-2"></span>**1.2 Données techniques**

## **1.2.1 Formats pris en charge**

<span id="page-3-3"></span>DVD-Vidéo<sup>[1](#page-3-5)</sup>, VCD 2.0

mini-DVD (fichiers DVD sur CD-R/RW)

**Nero Digital** 

DVD-Vidéo : lecture depuis le disque dur

Lecture de fichiers MPEG-1, MPEG-2 et MPEG-4\*

Tous les codes pays (5 modifications autorisées dans le cas de lecteurs de DVD-ROM non régionaux)

### **1.2.2 Vidéo**

<span id="page-3-4"></span>L'ensemble du décodage MPEG est conforme aux normes ISO

Prise en charge de NTSC et de PAL

Prise en charge de sources entrelacées et progressives

Désentrelacement étendu pour une qualité optimale avec les DVD entrelacés (shows TV, etc.) et réglage précis pour une configuration optimale

Fenêtre vidéo plein écran et modifiable

<span id="page-3-5"></span><sup>&</sup>lt;sup>1</sup> Si vous ne possédez pas de licence pour MPEG-2, vous pouvez en acheter une sous la forme d'un plug-in DVD-Video à l'adresse http://www.nero.com.

Support à écran large 16:9

Affichage à l'écran flexible

Prise en charge de Inverse Telecine avec les images de DVD dans le cadre de la norme NTSC afin d'obtenir des images plus fluides

### **1.2.3 Audio**

<span id="page-4-0"></span>Dolby Digital AC-3 LPCM MP3 mp3PRO **Nero Digital** S/PDIF Edition pour son numérique

## **1.2.4 Optimisation du matériel**

<span id="page-4-1"></span>Prise en charge totale de DXVA Prise en charge de la gestion de la consommation (APM et ACPI) Prise en charge IDCT du matériel

## **1.2.5 Fonctions**

<span id="page-4-2"></span>Contrôle parental avec demande de mot de passe (8 niveaux)<sup>[2](#page-4-3)</sup>

Prise en charge de différents angles (sans coupure / avec coupure)

Fonction de rappel (Réactivation automatique) de chaque disque inséré

Fonction d'organisation des favoris

Fonction de capture pendant la lecture

Ejection des logiciels

Fonction d'agrandissement pour les zones à sélection manuelle avec chaque résolution

Surfaces utilisateur individuelles pour le lecteur

Contrôle intégré en mode plein écran

Raccourcis clavier (symboles du clavier)

Lecture automatique du disque lors de son insertion

Entièrement compatible avec **Nero StartSmart**, le centre de commandes de **Nero**

<span id="page-4-3"></span> $2$  Selon la version utilisée, il est possible que cette fonction ne soit pas disponible !

# <span id="page-5-0"></span>**2 Présentation des fonctions**

# <span id="page-5-1"></span>**2.1 Interface utilisateur**

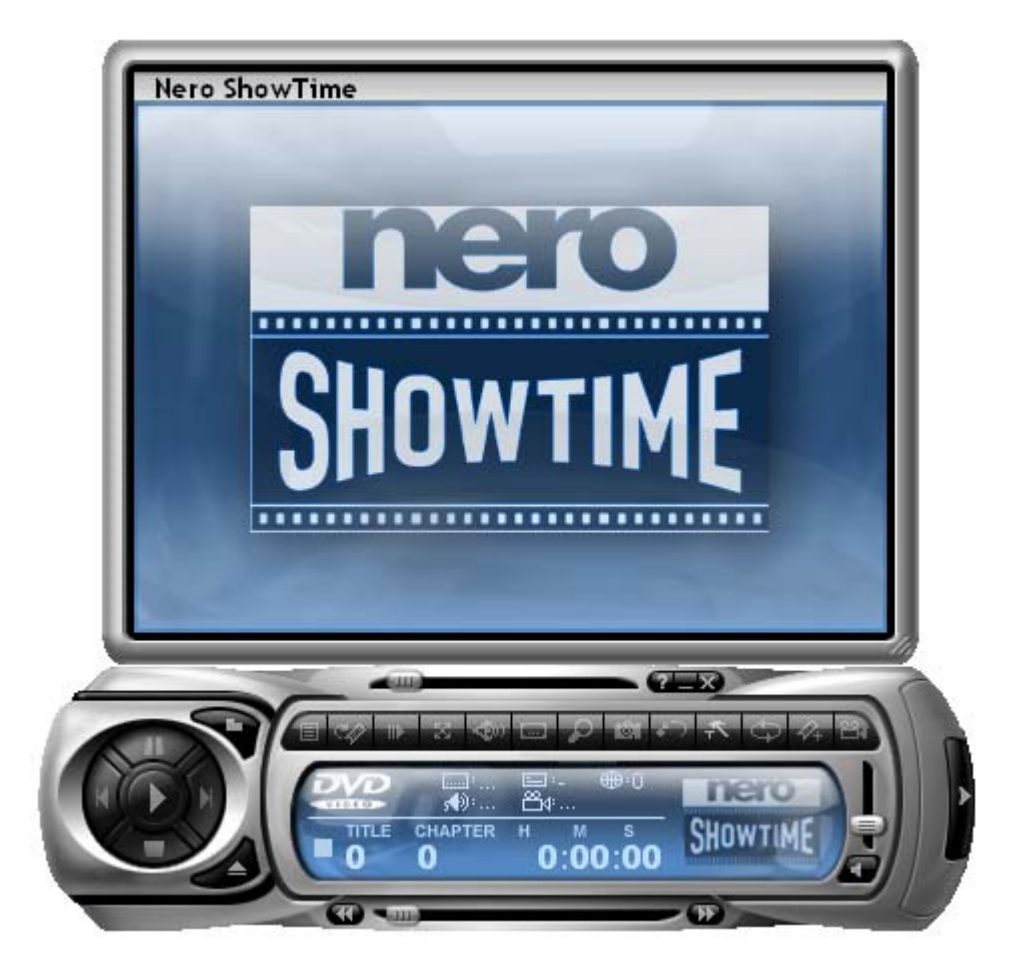

Certaines fonctions répertoriées ci-dessous peuvent également être contrôlées à l'aide du clavier. Dans ce cas, le nom de la fonction est suivi de crochets renfermant la touche / combinaison de touches à utiliser (par exemple, 'Ejecter disque' [J]).

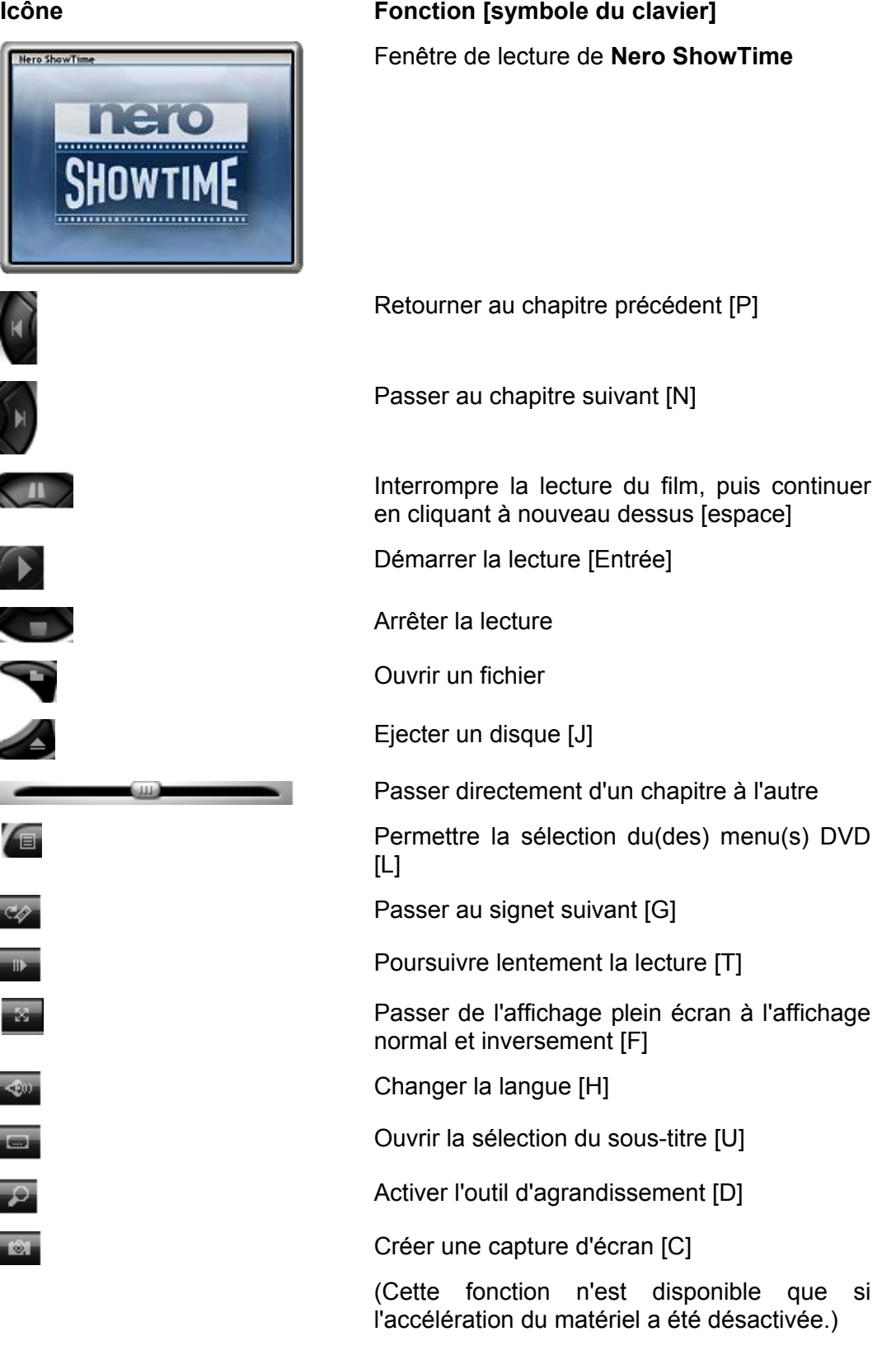

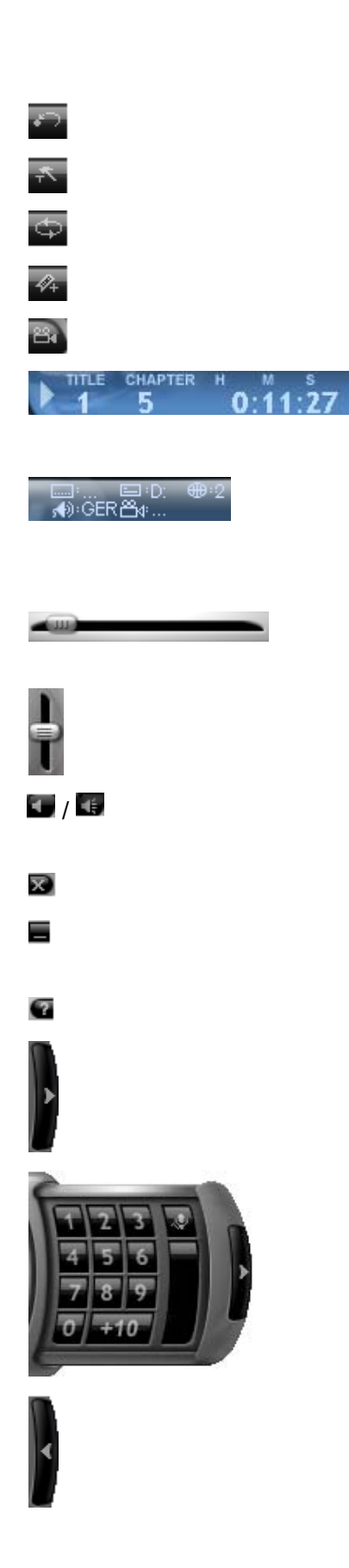

Répéter les dernières secondes [R]

Ouvrir le menu 'Paramètres' [STRG+C]

Répéter un chapitre ou un titre [STRG+R]

Ajouter un signet [M]

Modifier la perspective [A]

Fournit des informations sur la fonction (par exemple, la lecture), le titre, le chapitre et le temps de fonctionnement

Affiche des informations sur le lecteur de disques, la langue, la langue du sous-titrage, le code régional et la perspective (de haut en bas et de gauche à droite)

Permet de se déplacer en permanence dans le film (sans diviser les chapitres)

Régler le volume

 / Basculer entre l'assourdissement et un volume élevé [Q]

Quitter **Nero ShowTime**

Minimiser **Nero ShowTime** dans la barre de tâches

Afficher l'aide ou le manuel (si installé)

Etendre la surface autour de la zone réservée au numéro de chapitre

Permet de passer directement d'un chapitre à l'autre

Réduire la surface autour de la zone réservée au numéro de chapitre

# <span id="page-8-0"></span>**3 Fenêtre de dialogue 'Paramètres'**

# <span id="page-8-1"></span>**3.1 Paramètres généraux**

#### **Lire à partir de:**

Vous pouvez paramétrer ici la source par défaut à partir de laquelle **Nero ShowTime** lit les vidéos. Vous avez le choix entre le lecteur de disques souhaité ou un dossier du disque dur.

#### **Tooltips setting**

Lorsque cette option est activée, les info-bulles sont visibles dans le programme. Elles s'affichent lorsque vous positionnez le curseur de la souris sur les différents boutons.

#### **Toujours en haut**

Si cette option est activée **Nero ShowTime** reste toujours au premier plan, même lorsque vous lancez d'autres programmes. Il peut toutefois être minimisé en cliquant sur le bouton  $\blacksquare$ .

#### **Paramètres de reprise automatique DVD**

Cette option détermine la manière dont doit reprendre la lecture d'un DVD lorsque ce dernier est à nouveau inséré. Le DVD peut être lu depuis le début ou reprendre là où la lecture a été interrompue la dernière fois.

#### **Interroger l'utilisateur avant de reprendre la lecture**

Lorsque cette option est activée, l'utilisateur est invité à préciser, avant la lecture d'un DVD connu, si la lecture doit reprendre au niveau de la dernière scène visualisée ou depuis le début.

### **3.1.1 Paramètres de l'affichage à l'écran**

#### <span id="page-8-2"></span>**L'affichage à l'écran**

Active ou désactive l'affichage à l'écran. Dans l'affichage à l'écran, la procédure en cours (par exemple, la lecture) est affichée dans la fenêtre de lecture. Vous pouvez par ailleurs définir la durée de l'affichage.

#### **Position du lecteur optique**

Détermine l'endroit où l'affichage à l'écran apparaît dans la fenêtre de lecture.

#### **Configuration**

Configure la police, la couleur du texte et la couleur d'arrière-plan de l'affichage à l'écran.

### **3.1.2 Paramètres du clavier et de la souris**

#### <span id="page-9-0"></span>**Utiliser la roulette de la souris pour:**

Cette option permet de définir la fonction que doit remplir la souris durant la lecture. Les différentes options sont 'Volume', 'Recherche du temps' et 'Chapitre Présédent/Suivant'.

#### **Réglage clavier**

Cette option permet d'avancer et de reculer dans l'intervalle de temps défini. Ainsi, si ce dernier est paramétré sur 20 secondes, vous pouvez utiliser la touche 'Vers le haut' pour avancer dans l'intervalle de 20 secondes, tandis que la touche 'Vers le bas' est utilisée pour revenir en arrière.

### **3.1.3 Capturer le cadre**

#### <span id="page-9-1"></span>**Capturer le cadre**

Si vous souhaitez prendre des captures d'écran pendant la lecture du film, vous devez d'abord définir la destination vers laquelle les images seront exportées. Vous avez le choix entre les options 'Presse-papier', 'Papier peint' et 'Le fichier…'.

Si l'option 'Presse-papier' est activée, en fonction de la configuration de votre PC, une seule image est sauvegardée. Cela signifie qu'une seule image peut être enregistrée, même lorsque vous sauvegardez plusieurs captures d'écran. Si l'option 'Papier peint' est activée, votre capture d'écran est directement sauvegardée en tant que papier peint. Dans la fenêtre déroulante, vous avez le choix entre les options 'Mosaique', 'Centrer' et 'Etendre'. Le papier peint est alors arrangé en fonction de votre sélection. Veuillez noter que cette option ne permet de sauvegarder qu'une seule capture d'écran.

Si l'option 'Fichier' est activée, toutes vos captures d'écran sont numérotées de manière séquentielle et enregistrées sur le disque dur au format BMP. Le bouton 'Chemin' permet de sélectionner facilement le dossier destiné à contenir les images sauvegardées.

#### **Format d'image capturé**

Les options 'Taille de la source vidéo original' et 'Taille actuelle de la fenêtre vidéo' vous permettent de déterminer le format d'image de vos captures d'écran. Si l'option 'Taille de la source vidéo original' est activée, la capture d'écran est sauvegardée au format d'image d'origine du film. Par contre, si l'option 'Taille actuelle de la fenêtre vidéo' est activée, la capture d'écran est sauvegardée au format d'image actuel (par exemple, si vous avez redimensionné votre fenêtre de lecture).

## **3.1.4 Paramètres de la barre d'outils**

<span id="page-10-0"></span>La barre d'outils apparaît lorsque le curseur de la souris est positionné sur le bord supérieur de l'écran. Sa fonction primaire est d'éviter que l'ensemble de la surface n'apparaisse pendant la lecture et cache l'image.

Dans ce menu de configuration, vous avez la possibilité d'activer/désactiver la barre d'outils ou de déterminer si et quand elle doit être disponible. En outre, vous pouvez configurer chacune des fonctions de la barre d'outils. Pour ce faire, il vous suffit de sélectionner les options souhaitées avec la souris et de cliquer sur le bouton 'Afficher' ou 'Cacher', selon que vous voulez ajouter ou supprimer une fonction. Vous pouvez toutefois utiliser des compilations prédéfinies avec les options de configuration suivantes :

#### **Cacher tout**

Avec cette configuration, seule la barre d'outils est affichée.

#### **Défault**

Avec cette configuration, les fonctions les plus courantes sont affichées dans la barre d'outils.

#### **Affîcher tout**

Cette configuration affiche toutes les fonctions de la barre d'outils.

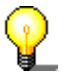

Si vous souhaitez appeler la face **Nero ShowTime** au cours de la lecture plein écran, cliquez simplement sur le bouton gauche de la souris.

# <span id="page-10-1"></span>**3.2 Paramètres vidéo**

#### **Accélération du matériel**

Si l'option 'Accélération du matériel' est activée, l'accélération de l'image vidéo du DVD est prise en charge par votre carte graphique. Cela permet de réduire la charge sur le processeur principal et d'améliorer les performances vidéo.

Veuillez noter qu'il est uniquement possible d'activer et de désactiver l'accélération du matériel lorsqu'aucune lecture n'est en cours.

#### **Commande d'écran**

Ce menu vous permet de configurer l'apparence de la fenêtre de lecture au démarrage de **Nero ShowTime**.

Si l'option 'Exécuter en plein écran' est activée, le film lu s'affiche automatiquement sur l'ensemble de l'écran.

Si l'option 'Conserver le format d'image' est activée, le film est affiché dans son format d'image d'origine (ou plus exactement hauteur x largeur).

Si l'option 'Cacher la fenêtre vidéo' est activée, la fenêtre de lecture n'apparaît qu'au moment de la lecture du film. Avant cela, elle est invisible.

## **3.2.1 Mode vidéo**

<span id="page-11-0"></span>Ce menu vous permet de déterminer si vous voulez travailler ou non avec le désentrelacement lors de la lecture.

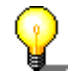

Dans le mode Entrelacé, les images vidéo sont affichées sous la forme de deux demi-images différentes. Dans la première demi-image, chaque ligne de l'autre image est représentée et, peu après, la deuxième demi-image affiche les lignes restantes, de sorte qu'une image complète est suggérée à l'œil. Les écrans TV classiques utilisent cette technologie, tandis que les écrans d'ordinateur font appel à des fréquences élevées, exemptes de scintillement, de manière à ne pas avoir de chevauchement de lignes.

Si vous détectez des bandes au travers de l'image durant la lecture du film, vous ne devez pas activer l'option 'Deinterlacing off'.

Deux algorithmes sont disponibles en tant qu'options de désentrelacement.

Si l'algorithme 'Manque de fixité' est activé, la procédure de désentrelacement est exécutée à l'aide des performances de l'ordinateur, de sorte que, en fonction du processeur utilisé, les images peuvent s'empiler. Vous pouvez utiliser la commande pas à pas et l'option 'Vue de mise au point' pour régler vous-même la qualité d'image optimale. Cette méthode permet d'obtenir une image de qualité supérieure, mais absorbe une grande partie des performances du processeur. Si vous avez désactivé l'accélération du matériel, aucun désentrelacement par 'Manque de fixité' n'est possible.

Si l'algorithme 'Boîte de dérivation' est activé, la procédure de désentrelacement est prise en charge par le matériel. Cette méthode est principalement recommandée aux utilisateurs qui possèdent un PC dont les performances du processeur sont inférieures à 600 MHz.

Si vous souhaitez obtenir des informations détaillées sur l'entrelacement et le désentrelacement, nous vous recommandons de consulter le site : 'http://www.dvddemystified.com'.

# <span id="page-11-1"></span>**3.3 Navigateur habillage**

**Nero ShowTime** vous permet d'ajuster les surfaces graphiques.

#### **Sélectonner un habillage**

Cette option affiche les surfaces que vous pouvez sélectionner pour votre **Nero ShowTime**. Cliquez avec le bouton gauche de la souris sur une surface pour faire apparaître une image dans la fenêtre de prévisualisation.

#### **Dossier habillage**

Cette option détermine le dossier dans lequel vos maîtres sont installés.

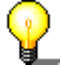

Pour pouvoir charger une surface dans **Nero ShowTime**, vous avez besoin de deux fichiers : un fichier d'extension \*.skn (par exemple, Blue\_Surface.skn) et un fichier \*.bmp portant le même nom que le fichier \*.skn associé (par exemple, Blue\_Surface.bmp).

# <span id="page-12-0"></span>**3.4 Contrôle parental**

Grâce au contrôle parental de **Nero ShowTime**, vous pouvez empêcher vos enfants de regarder des films qui ne leur conviennent pas.

Vous avez le choix entre les niveaux de restriction suivants :

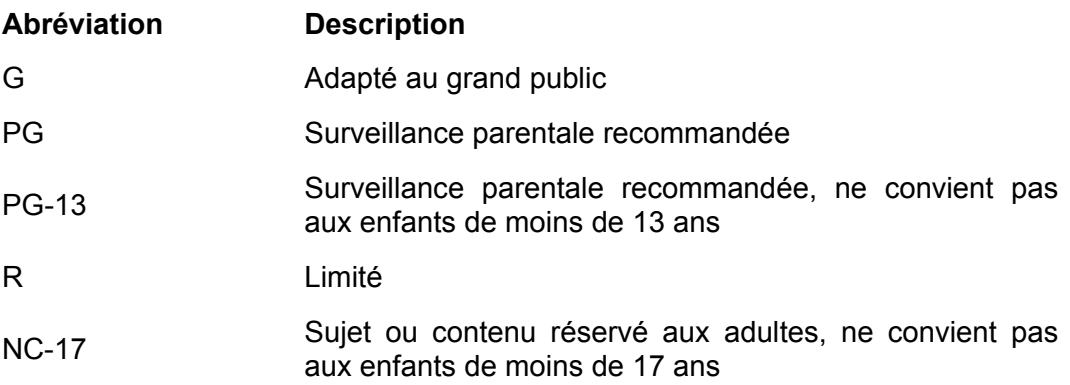

Pour configurer le contrôle parental, procédez comme suit :

- A l'aide de la souris, cliquez sur le bouton 'Administration'.
- Cliquez sur 'Ajouter un utilisateur'.
- Tapez votre nom et mot de passe et sélectionnez l'option 'Illimité' parmi les niveaux de sécurité.

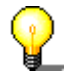

Lorsque l'option 'Illimité' est activée, tous les films sont lus. Par contre, certains ne le sont pas lorsqu'une autre option est activée.

- Confirmez votre entrée en cliquant sur le bouton 'OK'.
- Vous êtes à présent enregistré en tant qu'administrateur. Créez ensuite le profil de votre contrôle parental.

La prochaine fois que vous insérerez un DVD auquel s'appliquent les critères de contrôle parental, une fenêtre de connexion apparaîtra. Vous devrez alors vous connecter avec le profil créé pour pouvoir regarder le film.

# <span id="page-13-0"></span>**3.5 Editeurs de signets**

#### **Editeurs de signets**

Le Editeurs de signets contient tous les signets que vous avez définis jusqu'à présent. Chaque DVD peut être sélectionné individuellement, tandis que le signet du DVD en cours peut être appelé en cliquant sur le symbole '+' devant le titre du DVD.

IMAGE

Pour effectuer directement une sélection, sélectionnez l'image avec la souris et cliquez sur le bouton 'Aller à'.

Vous pouvez modifier chaque nom manuellement. Sélectionnez le nom à modifier à l'aide de la souris, puis cliquez sur le bouton 'Editer le nom'.

Pour supprimer un signet, sélectionnez l'entrée correspondante et cliquez sur 'Effacer'.

#### **Fichier de signets**

Vous pouvez sélectionner le dossier contenant votre fichier de signets en cliquant sur ce bouton.

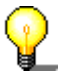

Si vous ne retrouvez plus votre fichier de signets, il est conseillé d'utiliser la recherche de Windows. Pour ce faire, cliquez dans Windows sur 'Démarrer' -> 'Rechercher' -> 'Des fichiers ou des dossiers' et tapez '\*.bmk' dans la zone de recherche. (Tous les fichiers de signets portent l'extension 'bmk' !)

# <span id="page-13-1"></span>**3.6 Informations**

Ce chapitre propose des informations techniques sur le DVD actuellement inséré. Il donne par exemple des informations sur la résolution de l'image, le format audio, la fréquence d'échantillonnage, etc. !

# <span id="page-14-0"></span>**4 Lecture d'une vidéo**

# <span id="page-14-1"></span>**4.1 DVD-Vidéo**

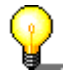

Pour pouvoir lire un DVD-Vidéo, vous devez installer un lecteur de DVD sur votre PC !

Pour lire un DVD-Vidéo, procédez comme suit :

- 1) Démarrez **Nero ShowTime** via 'Démarrer' -> 'Programmes' -> 'Nero' -> 'Nero Vision Express 2' -> 'Nero ShowTime'.
- 2) Insérez le DVD-Vidéo dans votre lecteur de disques.
- 3) Cliquez sur dans votre **Nero ShowTime**. (Les graphiques dépendent de la surface active !)
- 4) La lecture commence lorsque le DVD est inséré pour la première fois.

Si le DVD a déjà été lu, la fenêtre 'Reprise automatique DVD' s'affiche. Vous pouvez alors décider de lire le DVD depuis le début ou de reprendre à partir de la dernière scène visualisée.

5) Démarrez le film dans le menu DVD.

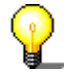

En principe, chaque DVD-Vidéo possède un menu contenant différentes options, permettant notamment de sélectionner la langue du film, de visualiser le matériel offert en bonus, etc. Ces menus sont indépendants de **Nero ShowTime** et diffèrent dès lors d'un DVD-Vidéo à l'autre.

# <span id="page-15-0"></span>**4.2 Contrôle en cours de lecture**

Les paramètres suivants peuvent être sélectionnés en mode plein écran ou normal !

La configuration exacte dépend des informations fournies dans la fenêtre de dialogue 'Paramètres' (Voir également au chapitre [3](#page-8-0) '[Fenêtre de dialogue](#page-8-0)  ['Paramètres''\)](#page-8-0).

## **4.2.1 Surface**

<span id="page-15-1"></span>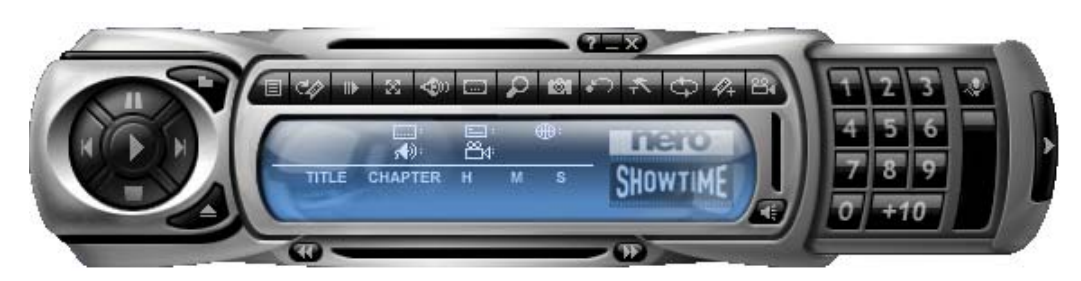

La surface de **Nero ShowTime** est votre salle de commandes principale. Vous y trouverez toutes les fonctions disponibles lors de la lecture. Une explication de la fonction de chaque bouton individuel est fournie au chapitre '[Interface utilisateur'.](#page-5-1)

## **4.2.2 Barre d'outils**

<span id="page-15-2"></span>La barre d'outils peut être affichée en positionnant le curseur de la souris sur le bord supérieur de l'écran.

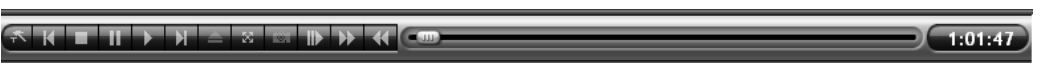

En sélectionnant le paramètre 'Affîcher tout' dans la fenêtre de dialogue 'Paramètres', vous accédez aux options suivantes :

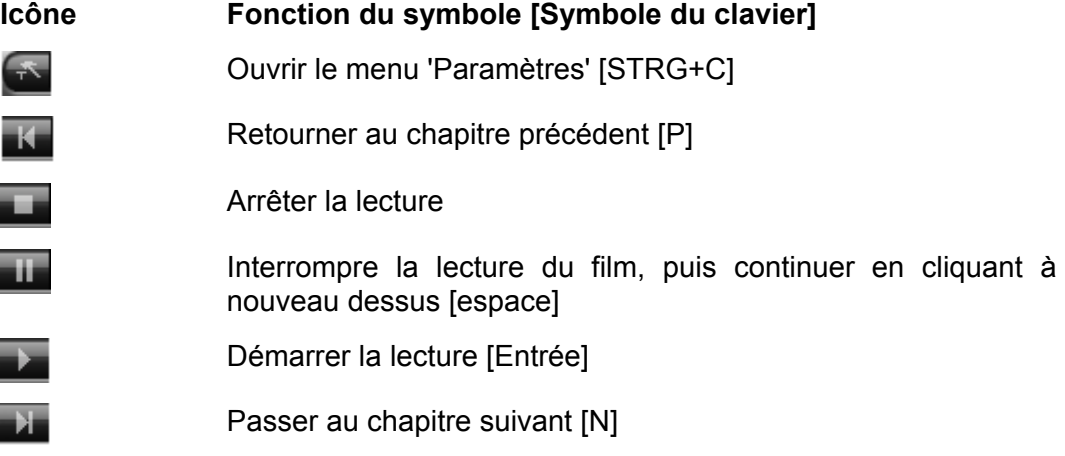

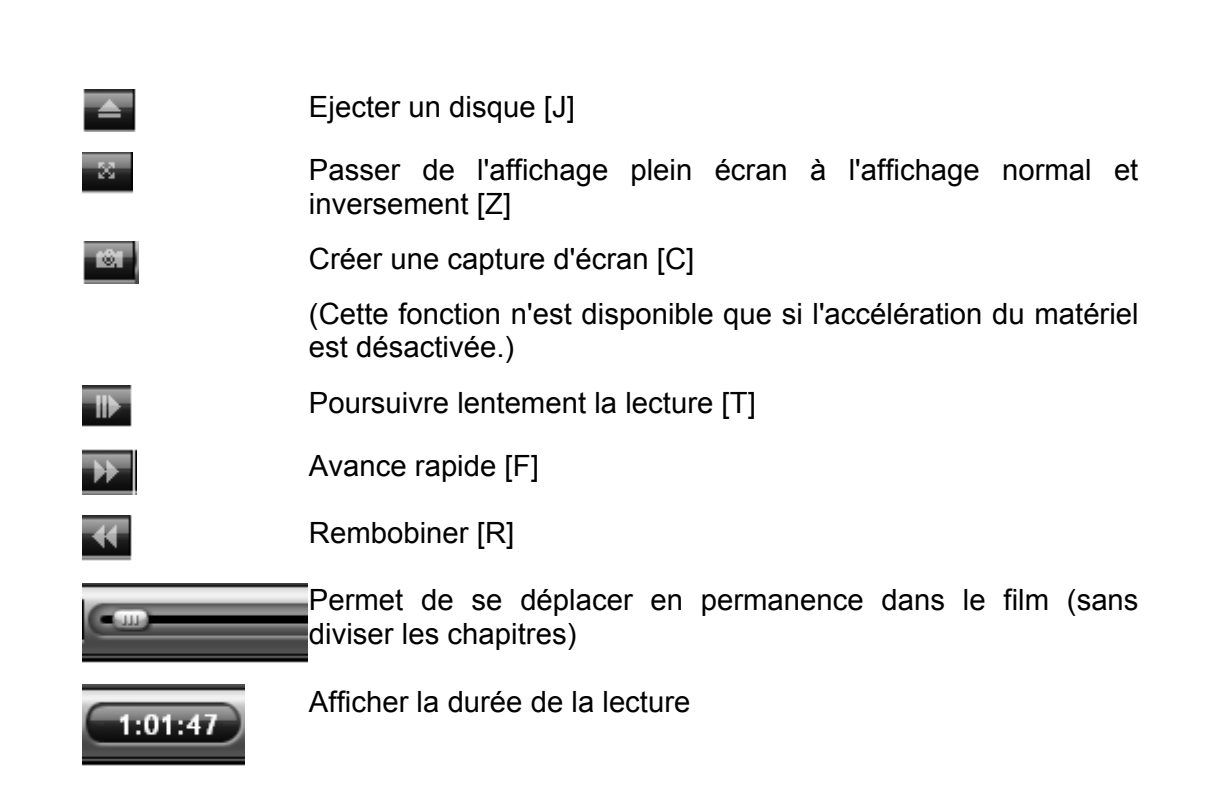

## **4.2.3 Menu contextuel**

<span id="page-16-0"></span>La troisième option permettant de contrôler **Nero ShowTime** pendant la lecture est proposée par le menu contextuel. Pour appeler celui-ci, cliquez avec le bouton droit de la souris sur l'écran. Le menu suivant apparaît :

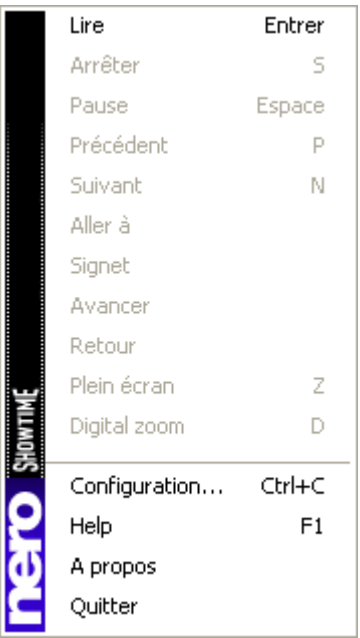

Le menu contextuel ne peut pas être configuré et est uniquement destiné à offrir un contrôle rapide.

# <span id="page-17-0"></span>**5 Foire aux questions**

**Je ne trouve pas Nero ShowTime sous 'Démarrer' -> 'Programmes' -> 'Nero'. Quel est le problème ?** 

**Nero ShowTime** doit être installé avec le pack d'installation **NeroVision Express 2**. Si vous avez uniquement installé la série **Nero Burning ROM**, vous pouvez toujours l'installer ultérieurement. Pour ce faire, placez le CD **Nero 6** dans le lecteur de disques et installez le pack **NeroVision Express 2**.

#### **Je reçois un message d'erreur pour le code régional ! Comment puis-je éviter cela ?**

Pratiquement tous les DVD possèdent un code régional qui permet uniquement aux lecteurs DVD de la même région de les lire. Vous avez toutefois la possibilité de modifier le paramètre de code régional de votre lecteur de DVD jusqu'à 5 fois. Au-delà, le dernier code régional est conservé jusqu'au formatage suivant du disque dur.

Pour modifier le code régional de votre lecteur de DVD, procédez comme suit :

- **-** Lancez l'Explorateur Windows.
- Avec le bouton droit de la souris, cliquez sur le lecteur de DVD et sélectionnez l'option 'Propriétés' dans la fenêtre de dialogue.
- Sélectionnez ensuite votre lecteur de DVD sous l'onglet 'Matériel' et cliquez sur le bouton 'Propriétés'.
- Vous pouvez à présent sélectionner un pays avec le code régional souhaité sous l'onglet 'Paramètres avancés' (également 'Région du DVD' sur certains systèmes).
- Confirmez votre sélection en cliquant sur le bouton 'OK'.

#### **J'ai activé l'accélération du matériel, mais mon image bouge ou est pire qu'avant ! Que dois-je faire ?**

En principe, nous vous recommandons de toujours installer le pilote le plus récent pour votre carte graphique. Cette procédure permet généralement d'éviter les erreurs les plus fréquentes. Si le remplacement du pilote n'améliore pas la qualité de l'image, il est conseillé de désactiver l'accélération du matériel. Toutes les mises à jour de **Nero ShowTime** et/ou de votre pilote de carte graphique doivent être téléchargées et installées. Il y a de fortes chances que cela résolve le problème.

#### **Je voudrais lire un fichier AVI. Je n'entends toutefois que le son et ne peux pas voir l'image ! Que dois-je faire ?**

Vous n'avez sans doute pas installé de codeur-décodeur AVI sur votre ordinateur. L'installation d'un codeur-décodeur est nécessaire – sinon, **Nero ShowTime** ne peut rien lire au format AVI. Nous vous recommandons dès lors de télécharger un codeur-décodeur AVI sur Internet et de l'installer. Après l'installation, redémarrez **Nero ShowTime**. Vous devriez alors avoir l'image et le son.

Si vos questions ou problèmes ne sont pas répertoriés ici, veuillez écrire à l'adresse 'techsupport@nero.com'.

# <span id="page-19-0"></span>**6 Contact**

# <span id="page-19-1"></span>**6.1 Informations de contact**

**Nero ShowTime** est un produit de Ahead Software.

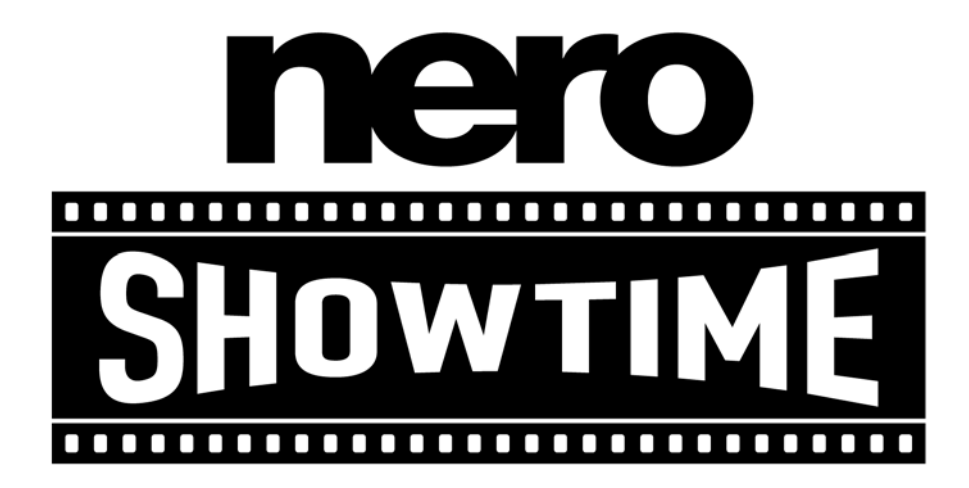

Ahead Software AG Im Stoeckmaedle 18 76307 Karlsbad Allemagne

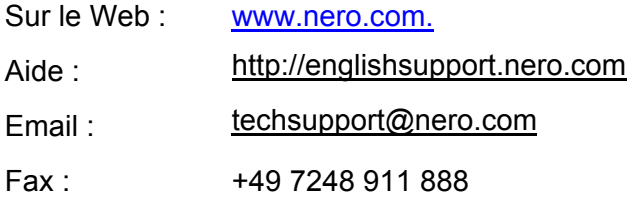

Copyright © 1995 -2003 Ahead Software Tous droits réservés.

# <span id="page-20-0"></span>**7 Index**

## **A**

A propos de Nero ShowTime 4

## **C**

Contact 20 Contrôle en cours de lecture Barre d'outils 16 Menu contextuel 17 Surface 16 Contrôle parental 13

## **D**

Données audio 5 Données vidéo 4 DVD Vidéo 15

## **E**

Editeurs de signets 14

## **F**

Foire aux questions 18 Je ne trouve pas Nero ShowTime 18 Je reçois un code régional 18 Mon image bouge 18 Un fichier AVI n'est pas lu 19 Fonctions du programme 5 Formats pris en charge 4

## **I** Informations 14

**O** Optimisation du matériel 5

### **P**

Paramètres généraux Paramètres de capture 10 Paramètres de la barre d'outils 11 Paramètres de l'affichage à l'écran 9 Paramètres du clavier et de la souris 10 Paramètres généraux 9 Paramètres vidéo 11

### **S**

Surface du programme 6 Surfaces 12 Symboles du clavier 7